## Learning & Development Learning Module

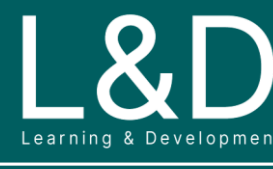

SME Source Markham

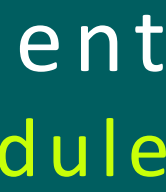

G500 - 2051 l G500 Access v1

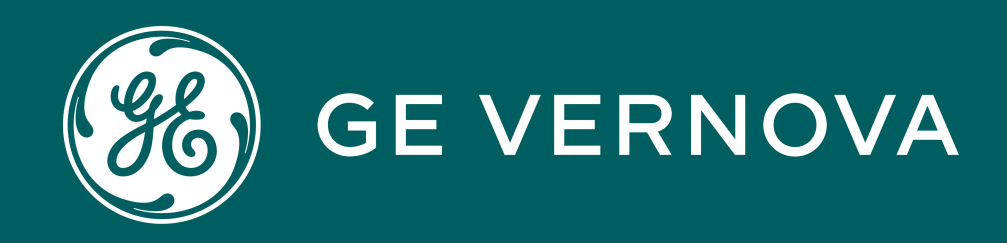

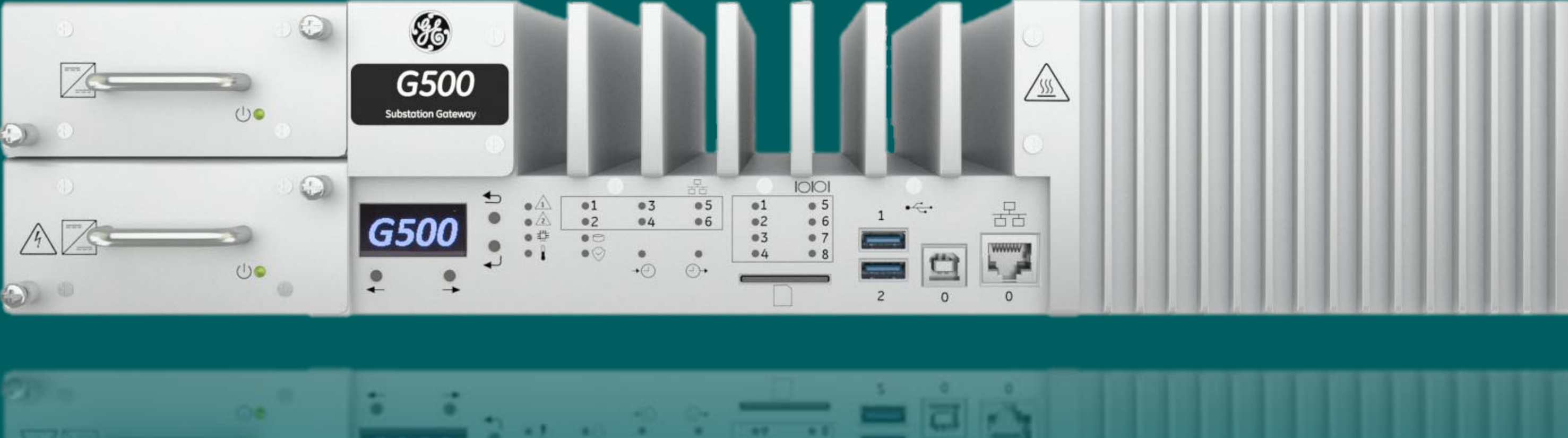

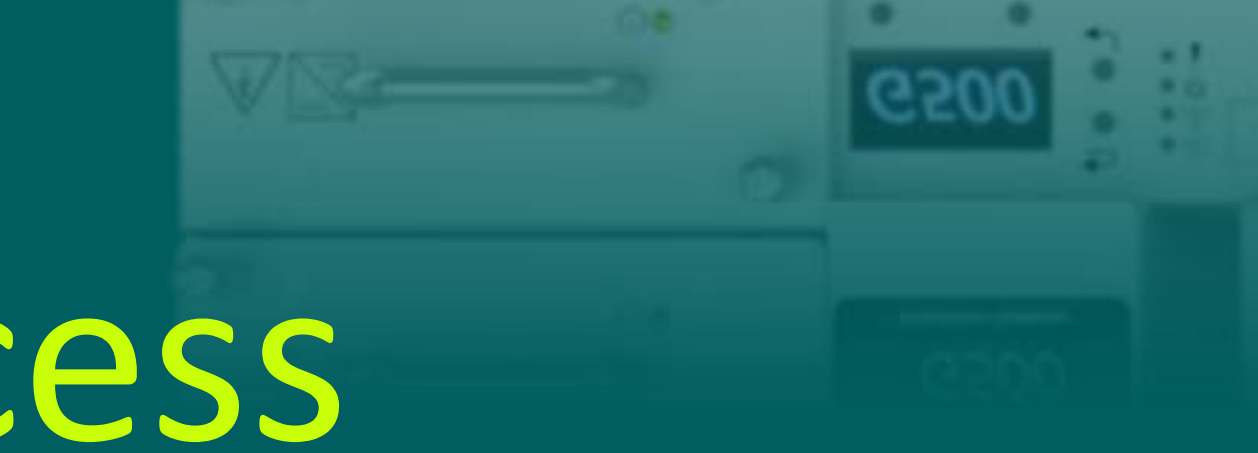

# G500 Access

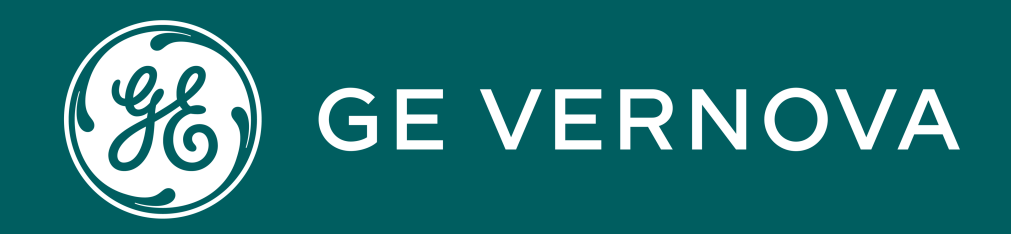

## Learning Module Objective

At the completion of this module you will be able to identify and recite all concepts presented.

If you are viewing this as part of a structured training program *PLEASE* complete the associated assessment test. You are required to score above 80%.

## Learning & Development Learning Module

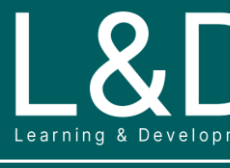

SME Source Markham

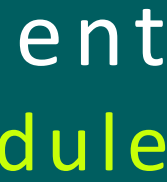

G500 - 2051 l G500 Access v1

# Module Objective

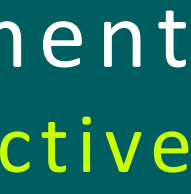

## Here's What is Covered in this Module **Learning & Development**

- 1. G500 Interface Options
- 2. Local KVM Local HMI Task Functions
- 3. Local KVM Screen Layout and Virtual Keyboard
- 4. Local KVM MCP Local Configuration Utility (mcpcfg)
- 5. Local KVM MCP Settings GUI
- 6. Local KVM Local MCP Runtime HMI
- 7. Ethernet MCP Local Configuration Utility (mcpcfg) via SSH
- 8. Ethernet MCP Settings GUI via HTTPS
- 9. Ethernet Remote MCP Runtime HMI via HTTPS
- 10. Ethernet MCP Runtime HMI via Remote Desktop
- 11. Maintenance Serial Port MCP Local Configuration Utility (mcpcfg)

## G500 Interface Options

The following connection / interface options are available to connect to the G500:

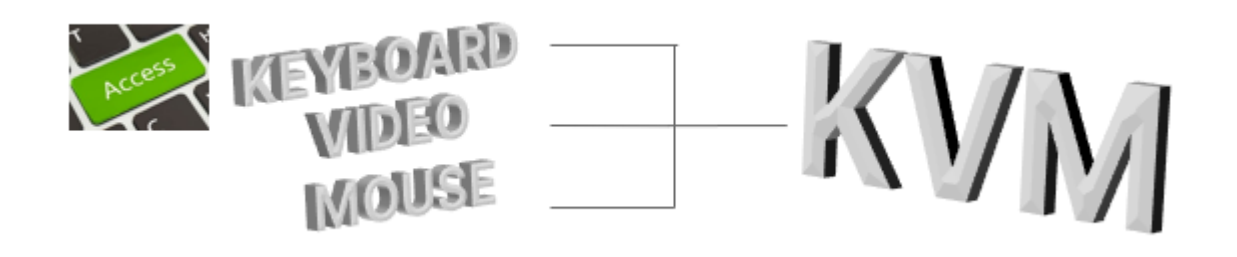

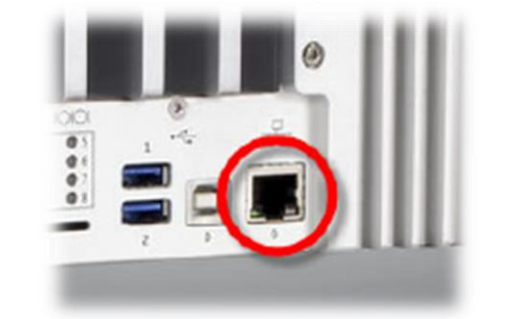

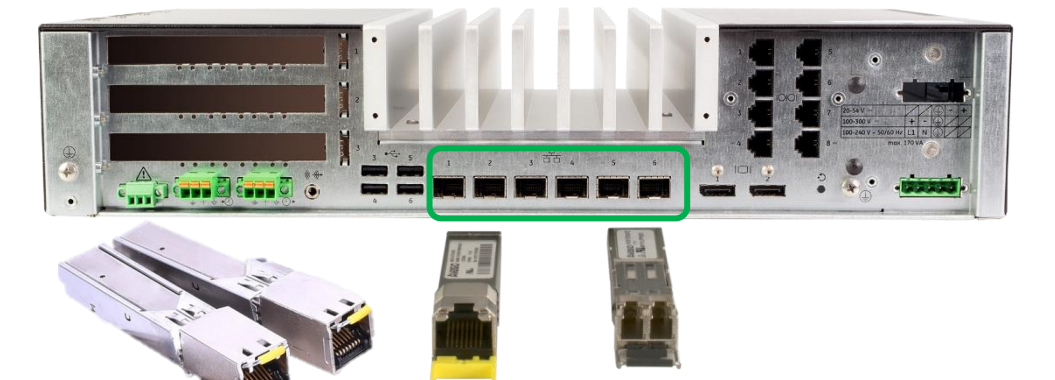

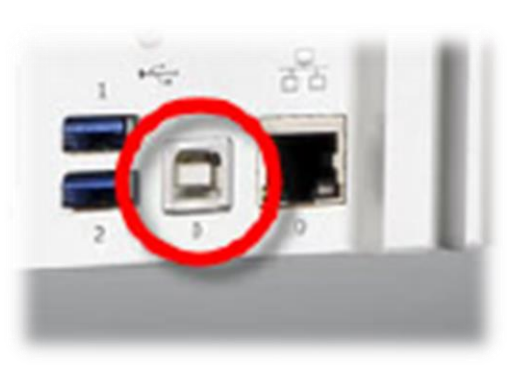

### **MCP Local Configuration Utility (mcpcfg) or MCP Settings GUI**

To configure MCP system settings and perform the initial MCP setup (e.g., Users, network, serial, time sync etc.)

To view and control the runtime statistics including One-line diagrams and to configure the MCP Settings (e.g., User Management, Automatic Login etc.)

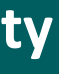

L&DE!

### **MCP Runtime HMI**

### **Local KVM (Keyboard, Video and Mouse) :**

- Connect the Display Port to a monitor with a display cable
- Connect a keyboard and mouse to any of the USB type A ports
- G500 supports up to 2 monitors
- Support Access: MCP Local Configuration Utility (mcpcfg) / MCP Settings GUI / Local MCP Runtime HMI

### **Ethernet Interfaces:**

- Front Maintenance Ethernet Port:
- $\checkmark$  100/1000 Base-T Maintenance Ethernet Port accessible via front of the unit
- $\checkmark$  Default IP address: 192.168.168.81
- Rear SFP Ethernet Ports:
- $\checkmark$  Support multiple 100 Base and 1000 Base SFP options
- $\checkmark$  Must be in Internal Zone to access the G500
- Support Access: MCP Local Configuration Utility (mcpcfg) / MCP Settings GUI / remote MCP Runtime HMI / MCP Runtime HMI via Remote Desktop

### **Maintenance Serial Port:**

- USB 2.0 type B serial console port on the front of chassis
- Default settings 115200 Baud Rate
- First time users will have to install the required USB serial drivers, obtained from GE
- Support Access: MCP Local Configuration Utility (mcpcfg)

## Local KVM – Local HMI Taskbar Functions

The Local HMI provides access to the G500 through a local substation computer setup via KVM. The Taskbar shown in the Local HMI on the bottom of the screen provides the following functions:

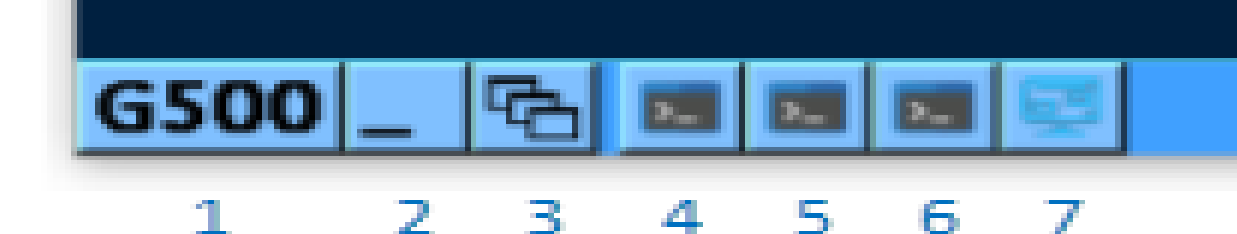

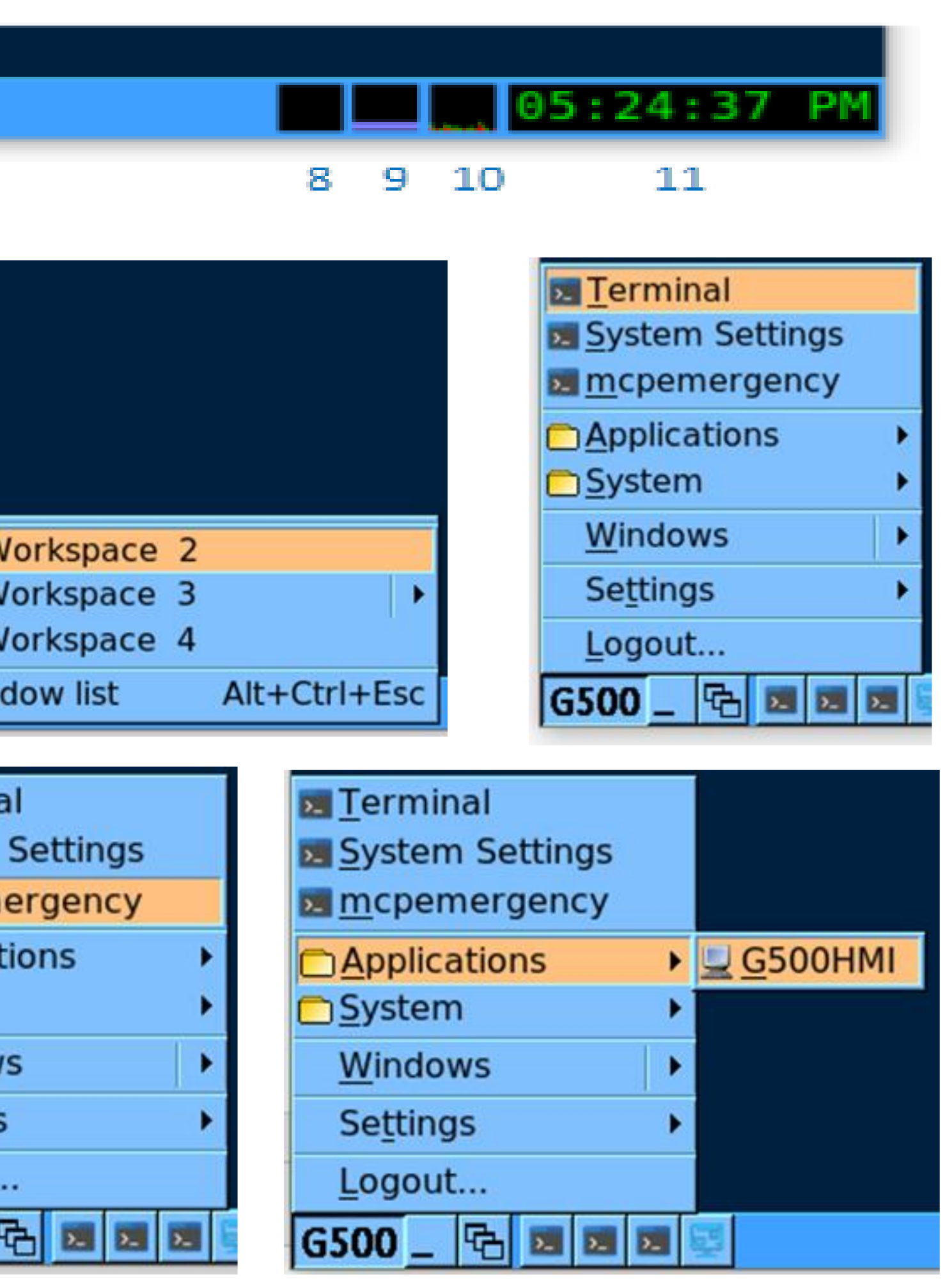

The Color theme can be changed using Start  $\rightarrow$  Settings  $\rightarrow$  Themes

The Local HMI and all applications running can be restarted using Start  $\rightarrow$  Logout

 $\begin{array}{c|c|c|c} \hline \rule{0pt}{2ex} \rule{0pt}{2ex} \rule{0pt}{$ 

- 1. Access to Start applications
- 2. Minimize all windows and Show Desktop
- 3. Switch between active windows and workspaces
- 4. Launch a Terminal session to the MCP shell
- 5. Launch MCP System Settings GUI
- 6. Launch MCP Emergency access
- 7. Launch Local Runtime HMI
- 8. Network Interface 0 statistics
- 9. Memory statistics
- 10. CPU statistics
- 11. Local time clock

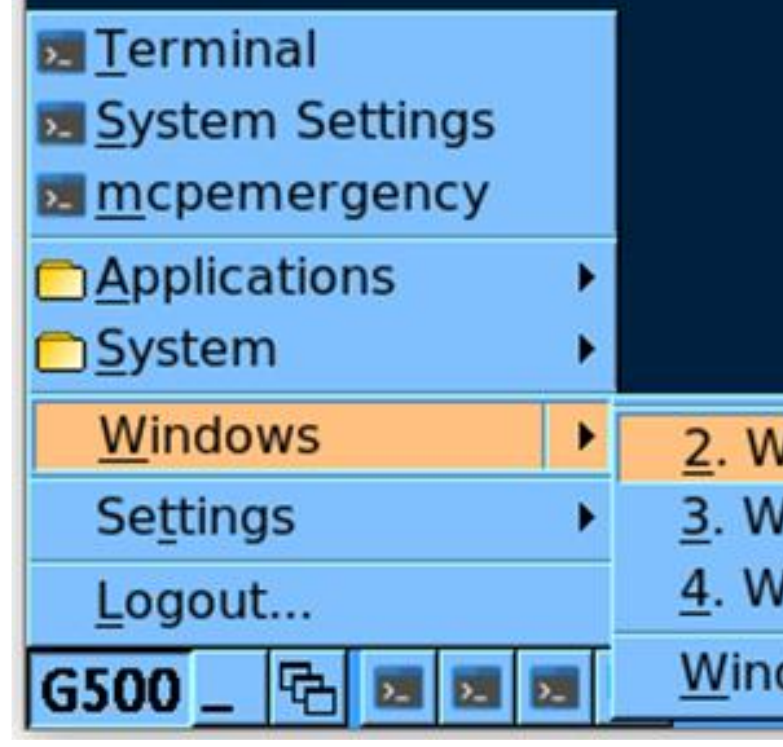

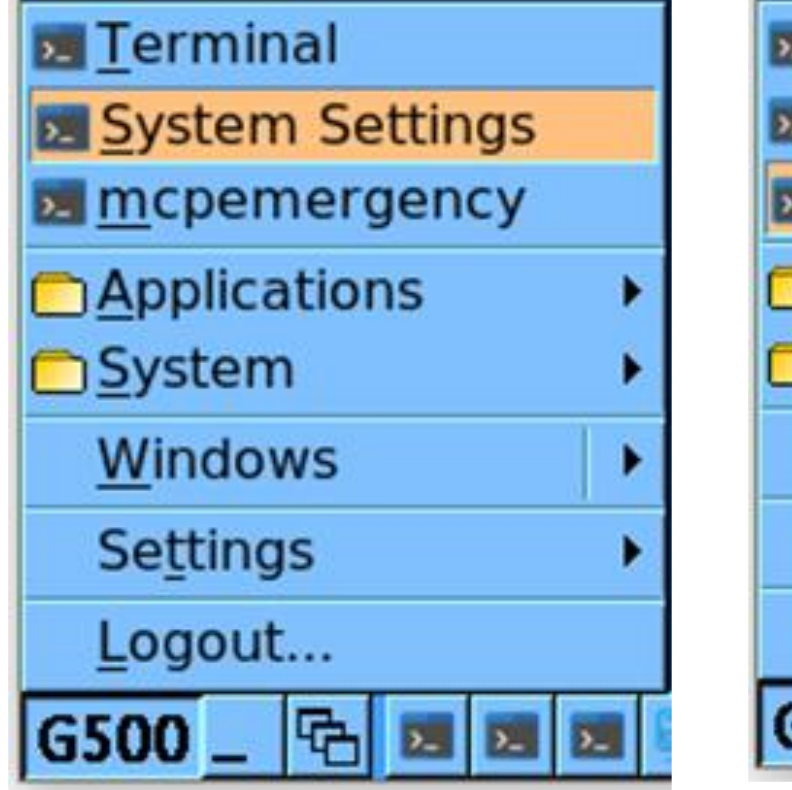

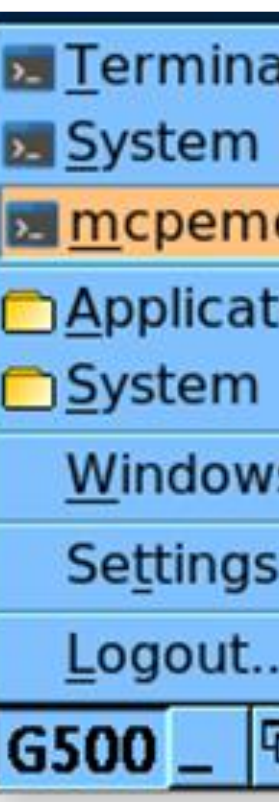

## Local KVM – Screen Layout and Virtual Keyboard

### **Z** Terminal **Ex System Settings E** mcpemergency **Applications System** ▶ ScreenLayout ▶ **Mind** OnBoard Windows Settings Logout...  $\boxed{G500} = \boxed{\text{th} \text{ m} \text{ m} \text{ m} }$

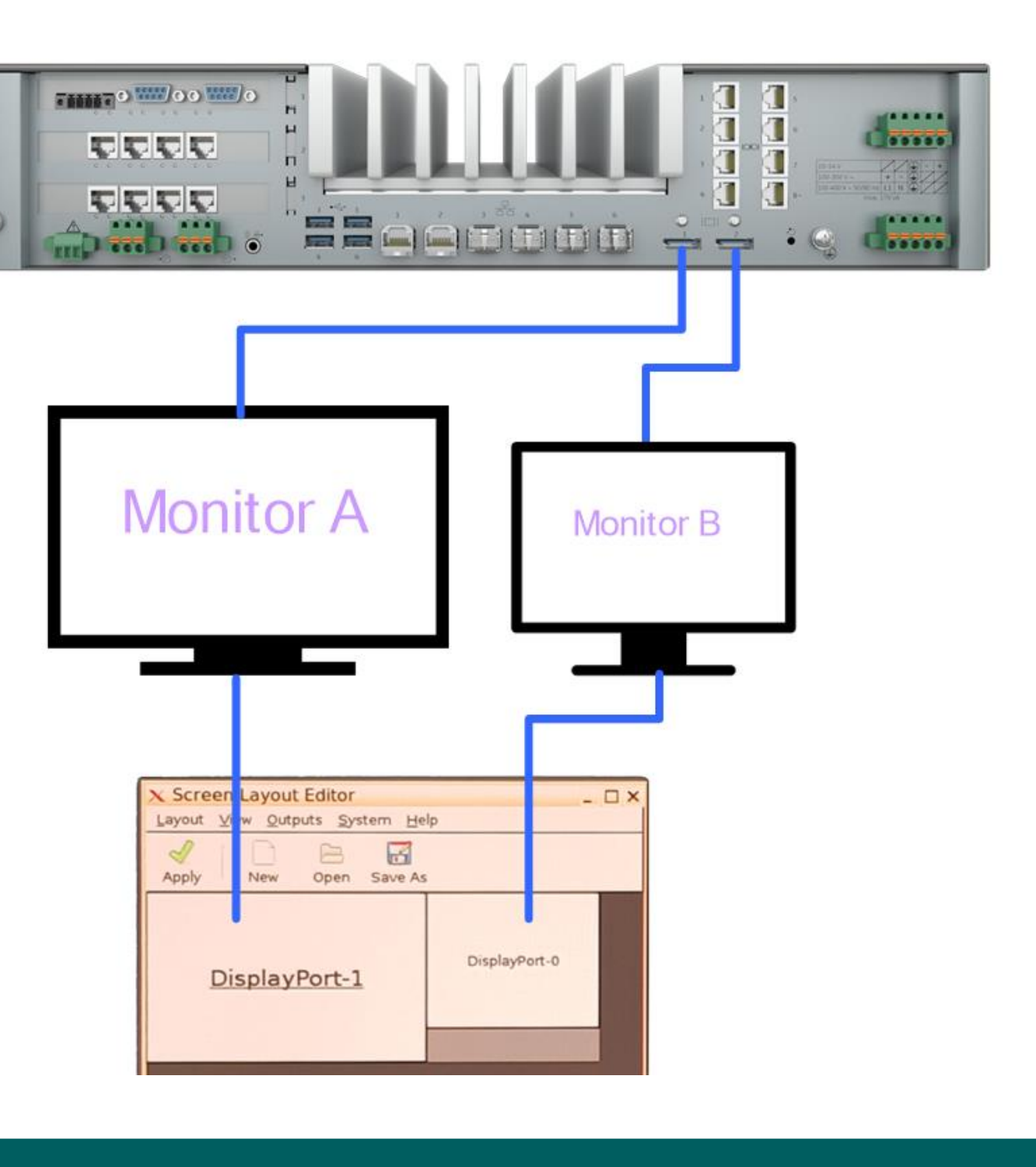

The minimum resolution supported in Local HMI is 1280x1024 and the recommended resolution is FHD (1920x1024) or higher

The configured layout will always be persisted once the Screen Layout utility is closed. And whenever the HMI is relaunched, it will open as per the last configured layout

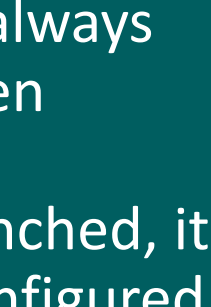

 $\bigcup_{|z|\leq r\text{ times }k\text{ for }z\text{ is even}}\n\bigotimes_{\mathbf{G}\in\mathcal{A}}\n\bigcup_{\mathbf{G}\in\mathcal{A}}\n\bigotimes_{\mathbf{G}}\n\bigotimes_{\mathbf{G}}\n\bigotimes_{\mathbf{G}}$ 

### **Screen Layout**

- A virtual keyboard may be displayed on the screen using Start  $\rightarrow$  System → **OnBoard**
- Clicking on the top right X will close the virtual keyboard

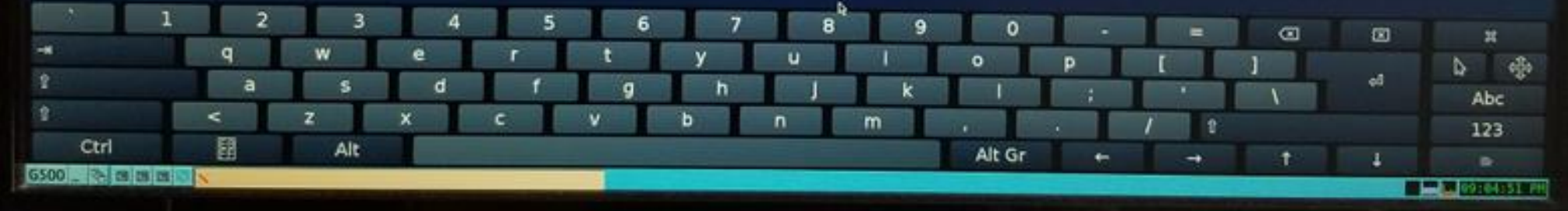

- Screen/Monitor layout and resolutions may be configured using Screen Layout utility
- This utility can be launched from Local HMI start menu using **Start** → **System** → **Screen Layout**
- When two monitors are connected to the G500, by default, the Monitor A connected to DP 1 becomes Primary. And the Monitor B connected to DP 2 becomes Extended monitor
- The user can reconfigure the monitor layout without changing the backend connections by dragging & dropping the monitors and placing at the required position on Screen Layout canvas and then click **Apply**

### **Virtual Keyboard**

## Local KVM – MCP Local Configuration Utility (mcpcfg)

The MCP Gateway Local Configuration Utility (mcpcfg) is used to configure system level settings on the G500

This interface is the Shell based equivalent of the MCP Settings GUI

Once the G500 device is powered up and has a valid license installed, click on the G500 name via the taskbar then click **Terminal**

admin@G500:~\$ sudo mcpcfg [sudo] password for admin:

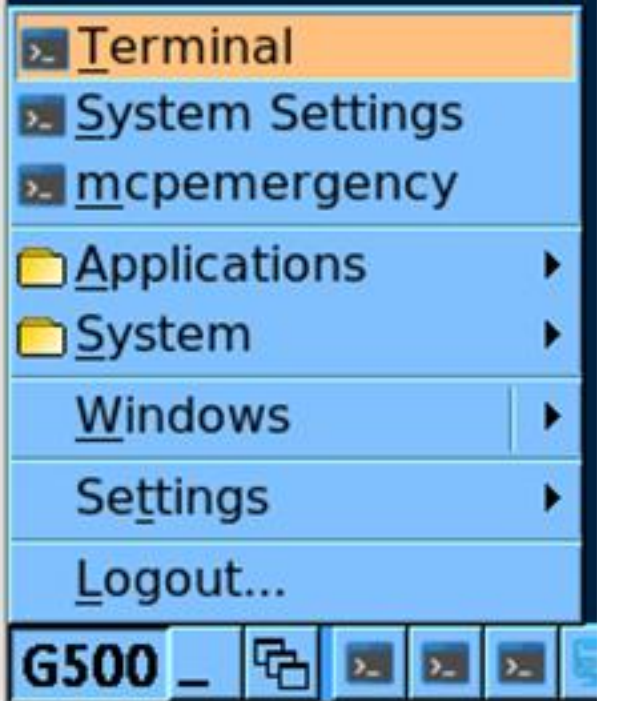

2051 | G500 Access

GE Multilin MCP Firmware Release 300 Production Build 2528 2023-04-23:23:22:58

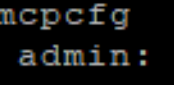

00) Settings Menu 

ure Authentication ure Network Settings ire Network Interfaces ure Secure Access ure Firewall ure Host Names ure Time & Time Sync System Logs Database Tables File Persistence Data HMI gure Sync Manager ancy

ss Forced Qualities To Masters D20 RTU IEC101 DPA Unbalanced Mode Functionality ure IEC101+104 DPA Startup Quality Event Suppress Interval ure Serial Ports ure D.20 Port Settings Host Chassis Intrusion State Clone Snapshot Factory Default Device

Enter Your Choice : ( Between 0 and 24 ) :

• Only one instance is allowed to run at any given time across both "mcpcfg" and "MCP Settings GUI".

 $\bigcup_{|z|\leq r\mid 0\text{ or }k\text{ }\mathbb{D}^{\infty}\cup\mathbb{D}^{\infty}\cup\mathbb{D}^{\infty}\cup\mathbb{D}^{\infty}}$ 

A default Terminal application will be opened showing Login screen

- Login using Administrator credentials
- Shell based command line interface
- Type "**sudo mcpcfg**" and the user password when prompted

Proceed with the settings

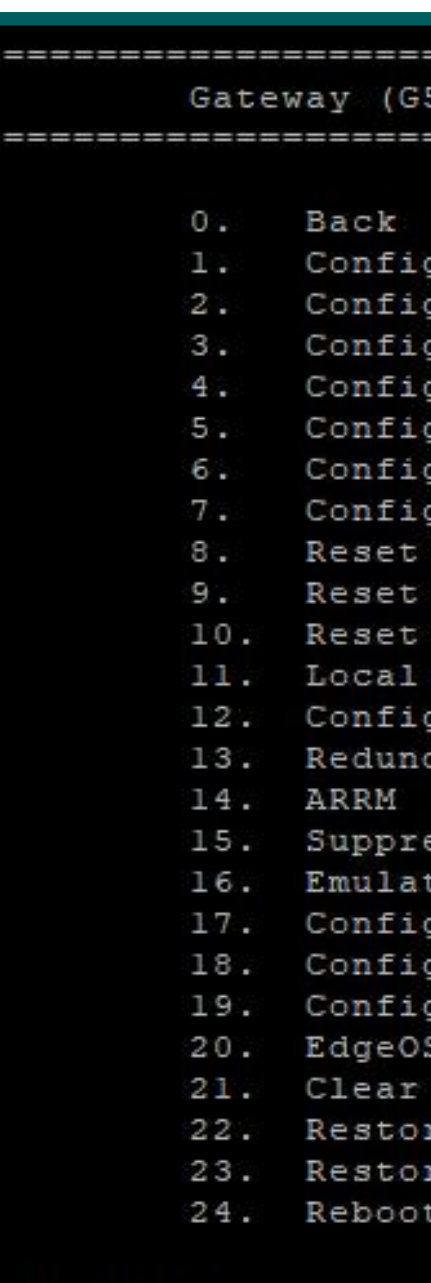

## Local KVM – MCP Settings GUI

The MCP Settings GUI is the Web based equivalent of the MCP local Configuration Utility (mcpcfg), is used to configure system level settings on the G500

Once the G500 device is powered up and has a valid license installed, click on the G500 name via the taskbar then click **System Settings**

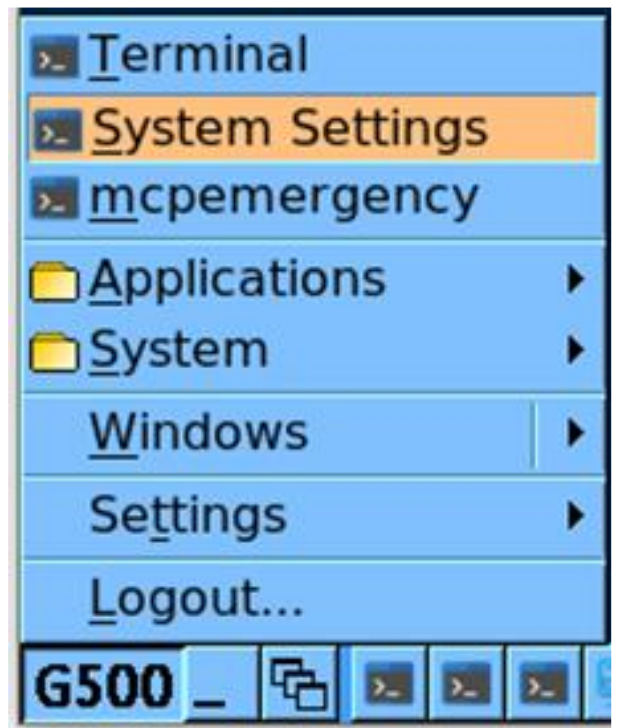

The functionality of the system is identical when system is configured via MCP Setting GUI or MCP Local Configuration Utility (mcpcfg). The only difference is that settings GUI is a Web based interface

 $\sum_{\text{learning 8 Development} \atop \text{Cevelopment}} \frac{1}{\frac{1}{\sqrt{2}}}\sum_{i=1}^{n}$ 

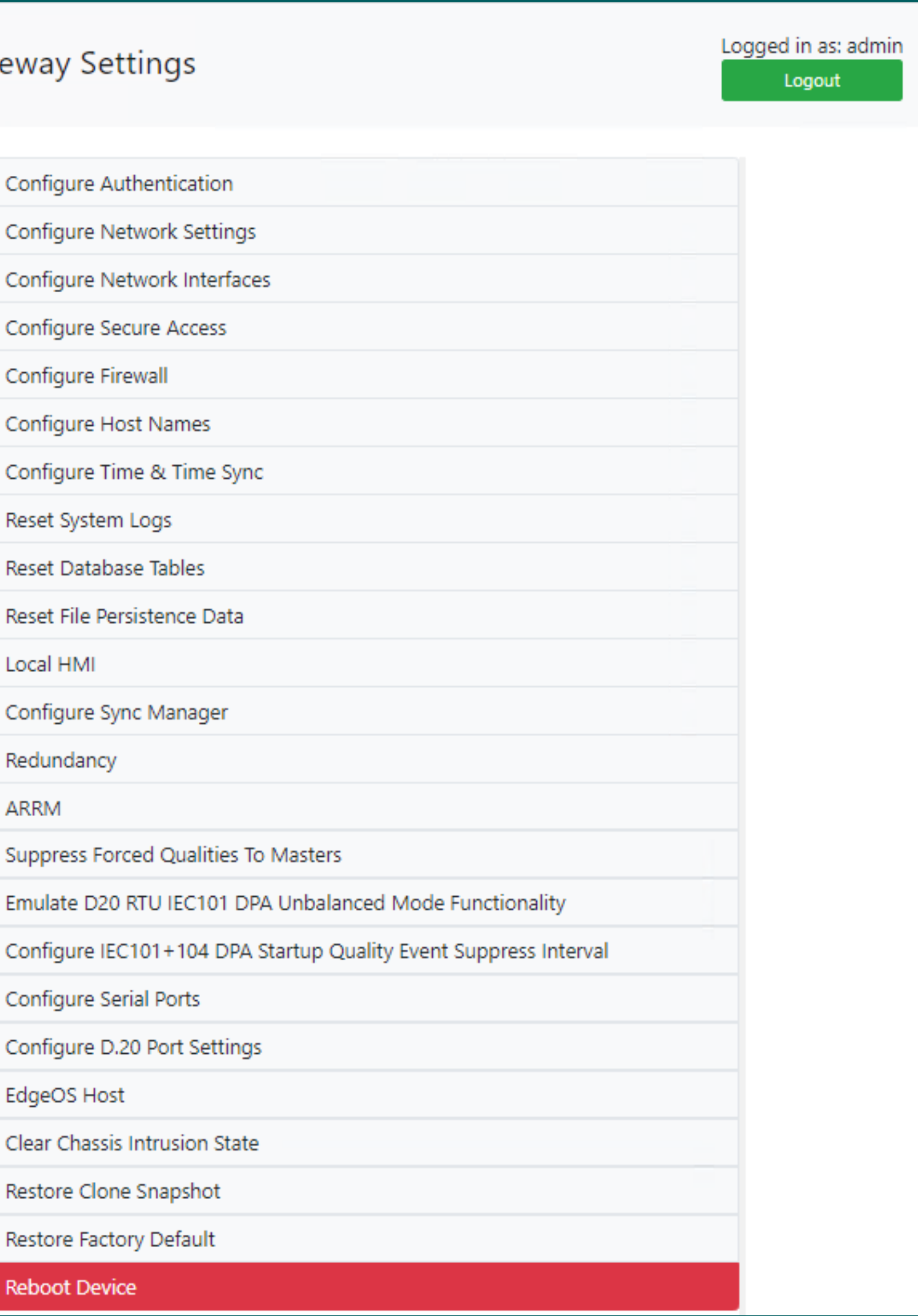

A default web browser will be opened showing MCP Settings Login screen

Login using Administrator credentials

Proceed with the settings

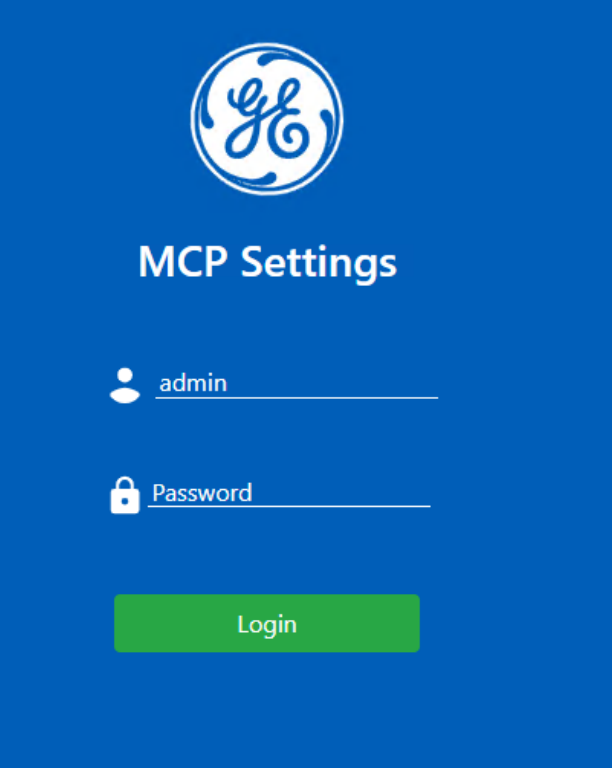

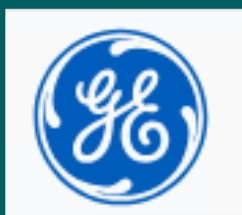

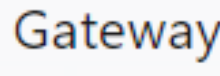

Configu

Configu

Configu

Configu

Configu

Configu

Configu

Reset D

Local H

Configu

Redund

ARRM

Suppre

Emulate

Configu

Configu

Configu

EdgeO<sub>3</sub>

Clear<sub>C</sub>

Restore

Reboot

## Local KVM – Local MCP Runtime HMI

Local Runtime HMI can be launched by clicking on the G500 name via the taskbar then click Application → G500HMI

Local Runtime HMI will be started automatically once G500 is powered up and has a valid license installed

The Local HMI provides the same functions for local display and control as the remote HMI with few exceptions

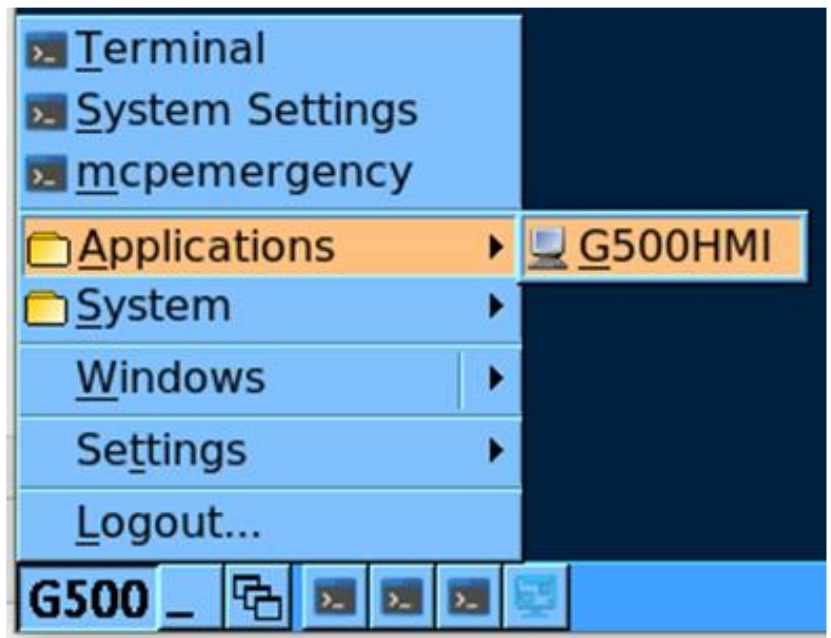

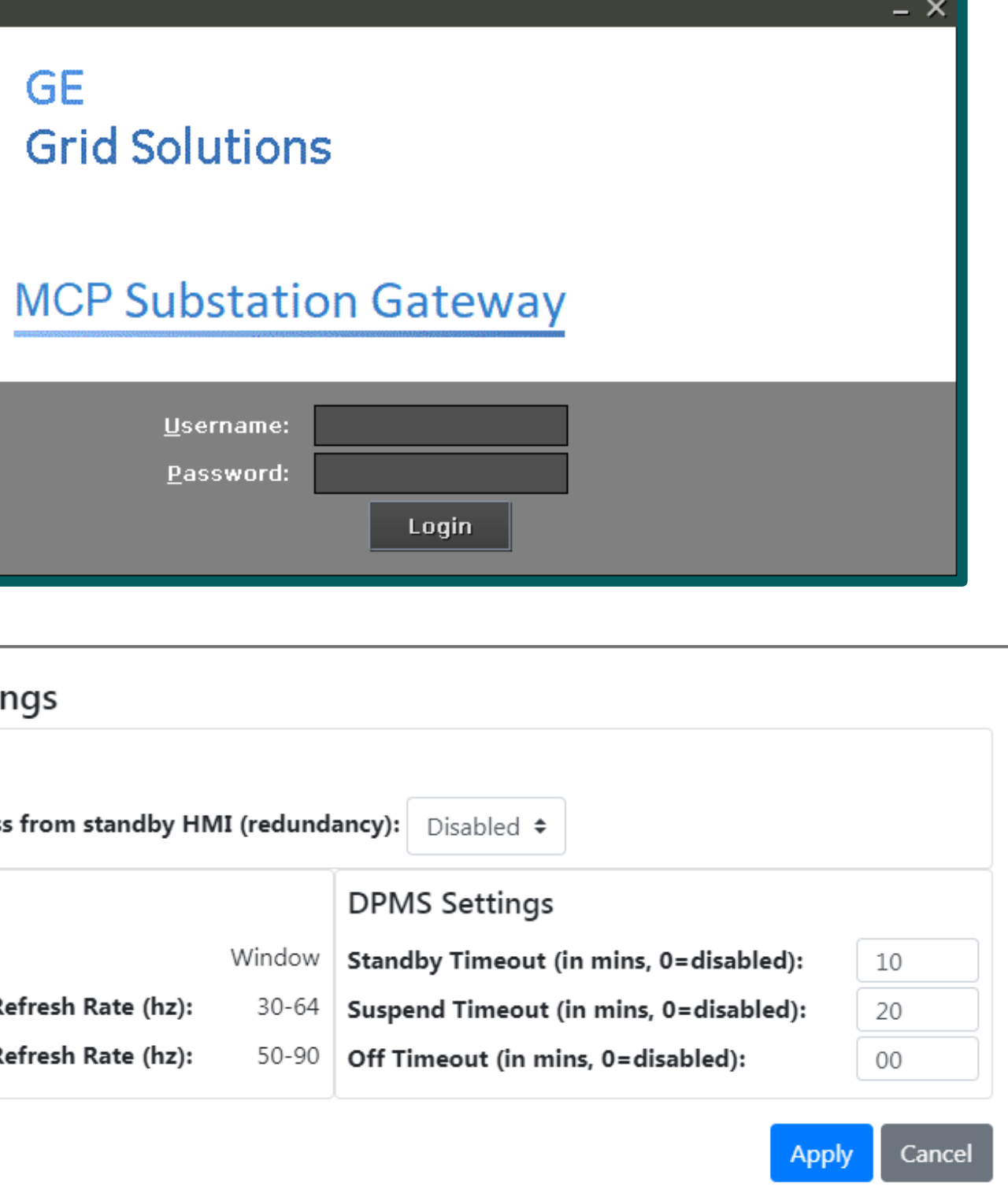

The User Login level/role determines which Local Runtime HMI features and functions the user can have access to/support

Multiple users can use the MCP Runtime HMI simultaneously, using any of the Local/Remote/Remote Desktop concurrently

The number of concurrent users is configurable under **Systemwide**  → **Access Manager → Max Simultaneous Observers/ Operators/ Supervisors**

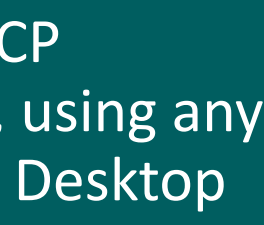

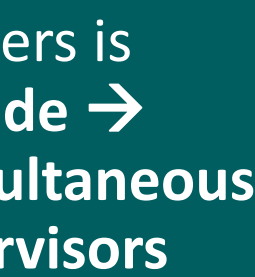

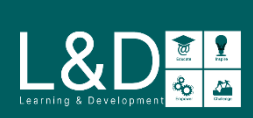

The Local Runtime HMI access is protected by a Login screen that requires a username and password

If configured with Auto Login, then Local Runtime HMI will be launched automatically with G500 Home Page and the configured user privileges

### **Standby HMI Redirects to Active**

If the Standby HMI redirects to the Active G500 when redundancy is enabled, both the Local HMI monitors connected to each G500 unit points to Active MCP only

The Local HMI Power Bar on each G500 indicates whether the Local HMI is showing information for this G500 or the PEER G500

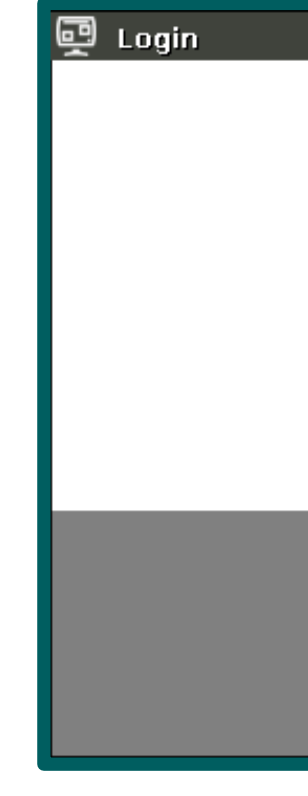

Local HMI Setti

**General Settings** 

Active gateway acces

**Screen Settings** 

Desktop Mode:

**Monitor Horizontal Ro** 

**Monitor Horizontal R** 

### **Local HMI Settings**

From system settings (mcpcfg or MCP Settings GUI), you can:

- Configure the settings of the monitor
- Enable/Disable Standby HMI Redirect to Active

## Ethernet – MCP Local Configuration Utility (mcpcfg) via SSH

- Establish network connection between the PC and the G500 (any LAN port)
- Terminal session with SSH as Protocol type with Port number: 22
- Login with Administrator credentials
- Shell based command line interface
- Type "sudo mcpcfg" and the user password when prompted
- Proceed with the settings

**Connection** 

SSH

Protocol:

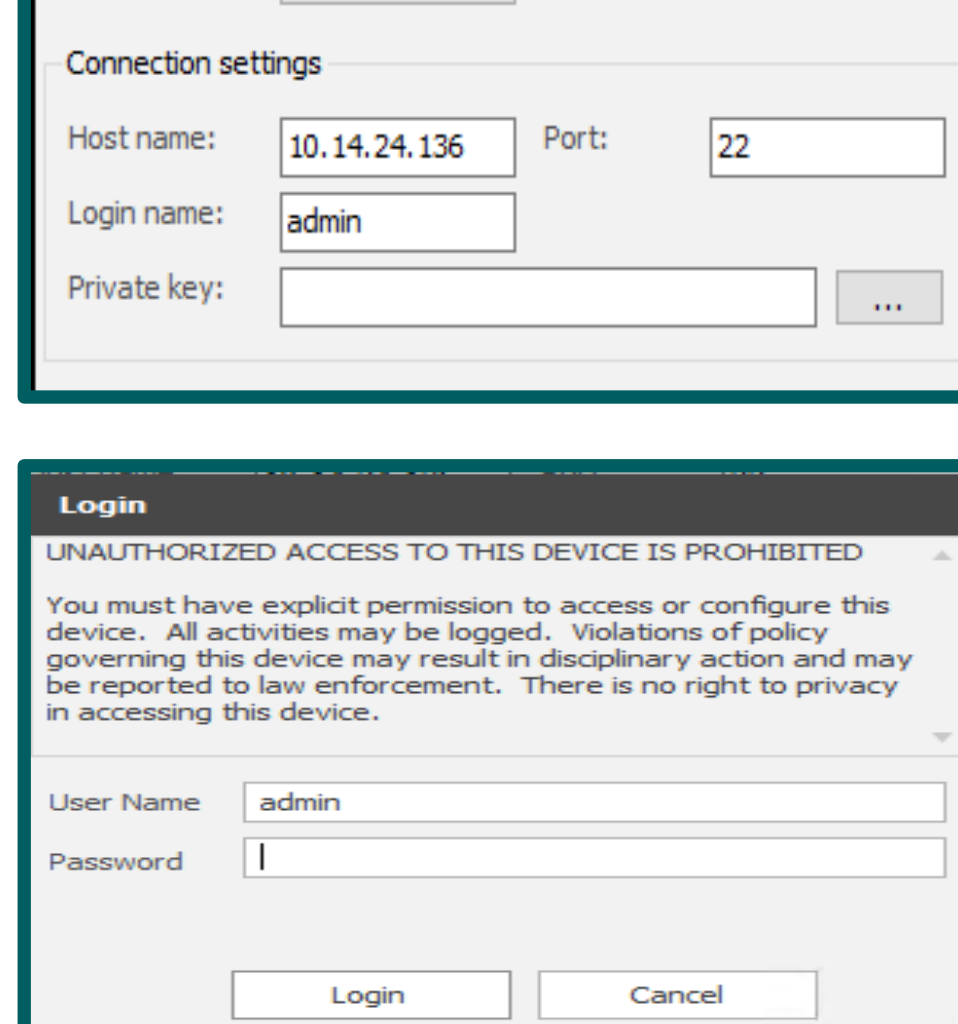

 $\checkmark$ 

admin@G500:~\$ sudo mcpcfg [sudo] password for admin:

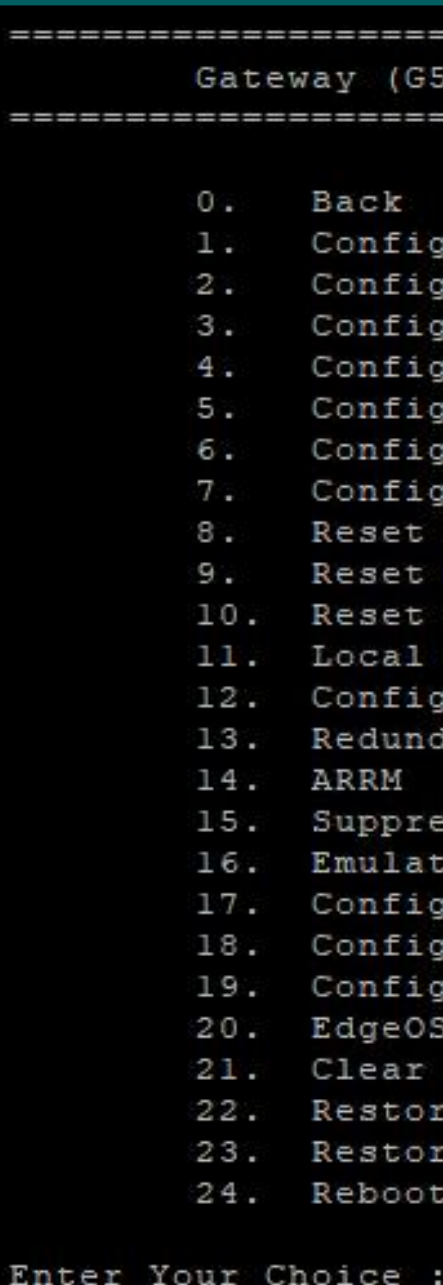

GE Multilin MCP Firmware Release 300 Production Build 2528 2023-04-23:23:22:58

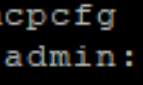

0) Settings Menu 

ure Authentication ire Network Settings ire Network Interfaces ure Secure Access ure Firewall ire Host Names ure Time & Time Sync System Logs Database Tables File Persistence Data HMI jure Sync Manager ancy ess Forced Qualities To Masters D20 RTU IEC101 DPA Unbalanced Mode Functionality ure IEC101+104 DPA Startup Quality Event Suppress Interval ure Serial Ports jure D.20 Port Settings Host hassis Intrusion State

Clone Snapshot Factory Default Device

(Between 0 and 24 ):

Ping is not enabled by default and can be enabled through the "Network Settings" option in mcpcfg

 $\begin{array}{c|c|c|c} \hline \rule{0pt}{2ex} \rule{0pt}{2ex} \rule{0pt}{$ 

### 2051 | G500 Access

• The PC and the G500 shall be in the same subnet to establish communications

## Ethernet – MCP Settings GUI via HTTPS

- Web based equivalent of the MCP local Configuration Utility (mcpcfg)
- Establish network connection between the PC and the G500 (any LAN port)
- Using a supported web browser, disable proxy and enter the G500's IP address with port number 8081 into the address bar
- User is required to confirm security certificate exception
- The MCP Settings Login screen is displayed
- Login with Administrator credentials
- Proceed with the settings

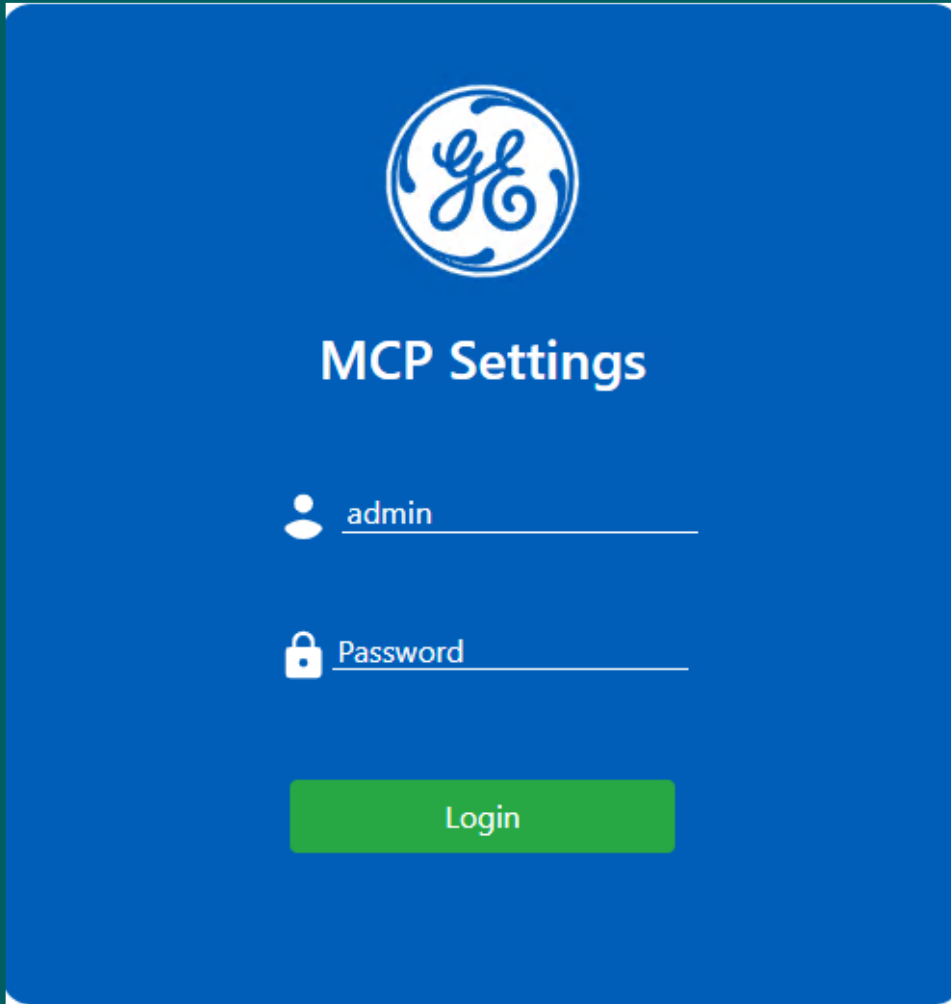

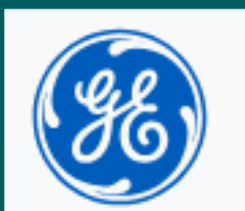

Gateway

Configu

Configu

Configu

Configu

Configu

Configu

Configu

Reset Sy

Reset D

Reset Fi

Local H

Configu

Redund

ARRM

Suppre:

Emulate

Configu

Configu

Configu

EdgeO<sub>3</sub>

Clear<sub>Cl</sub>

Restore

Reboot

The PC and the G500 should be in the same subnet to establish communication

Only one instance is allowed to run at any given time between "mcpcfg" and "MCP Settings GUI".

 $\sum_{\text{Learning 8 Development} \xrightarrow{\bigotimes} \mathcal{C}} \sum_{\text{C}}$ 

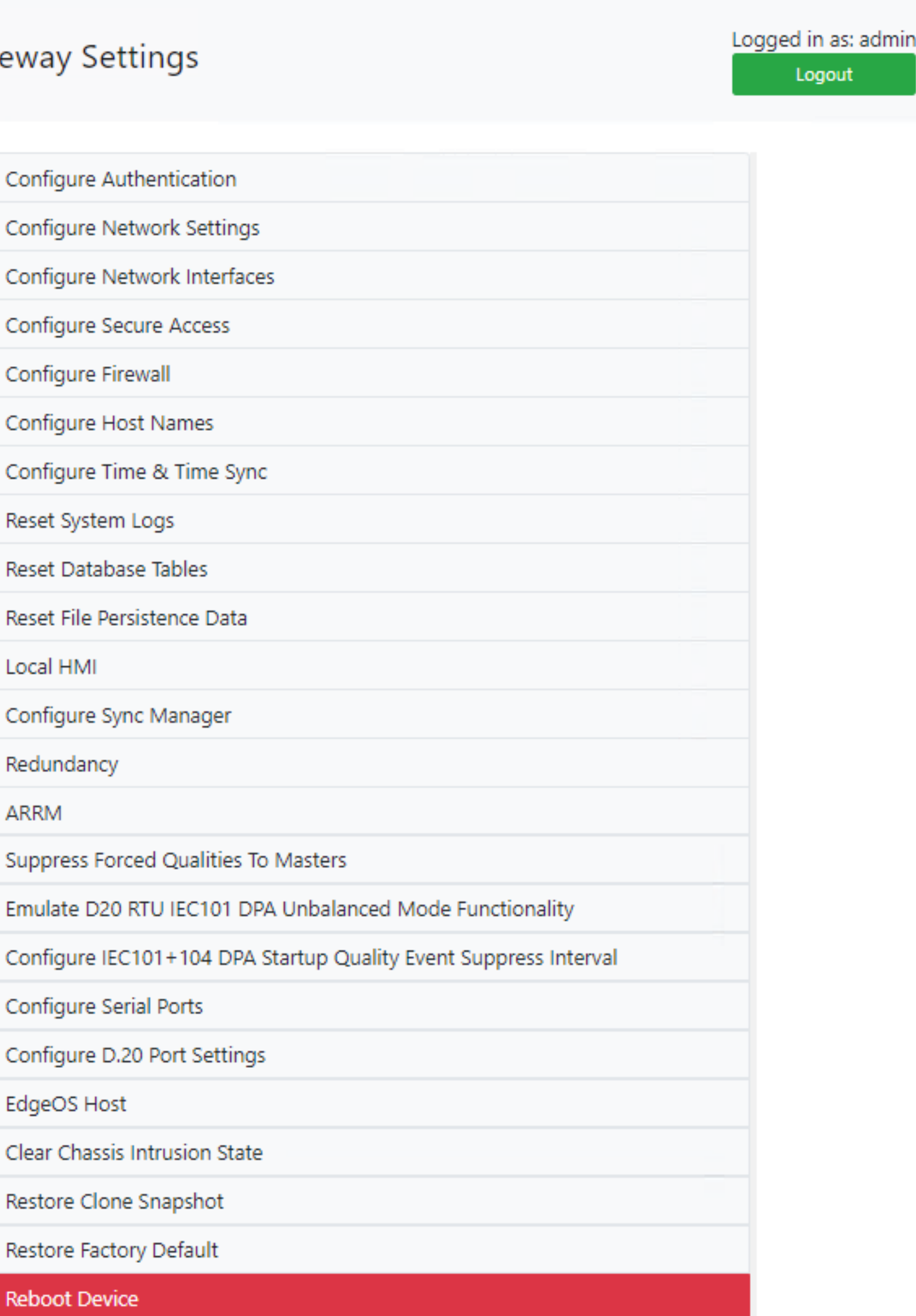

• Supported web browser: **Internet Explorer, Microsoft Edge, Mozilla Firefox and Google Chrome**

## Ethernet – Remote MCP Runtime HMI via HTTPS

The Remote Runtime HMI provides access to the G500 from a remote computer setup:

- Requires Windows x64 bit OS
- Requires download and installation of setup file
- The remote MCP Runtime HMI runs as a standalone application.
- Once launched, the login mode is always secure HTTPS and the default port number is 443
- The User Login level/role determines which MCP HMI features and functions the user can have access to/support
- By customizing MCP Runtime HMI shortcut, user can predefine the login User, IP Address, or Remote Port.
- When Remote HMI auto login is enabled, the configured user screen is launched automatically with the configure user and privilege level

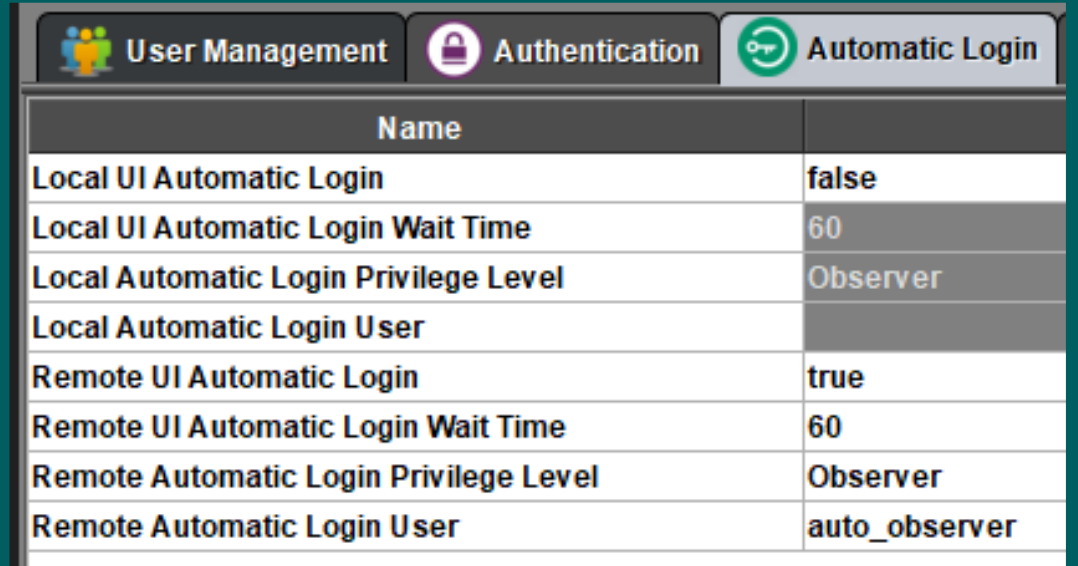

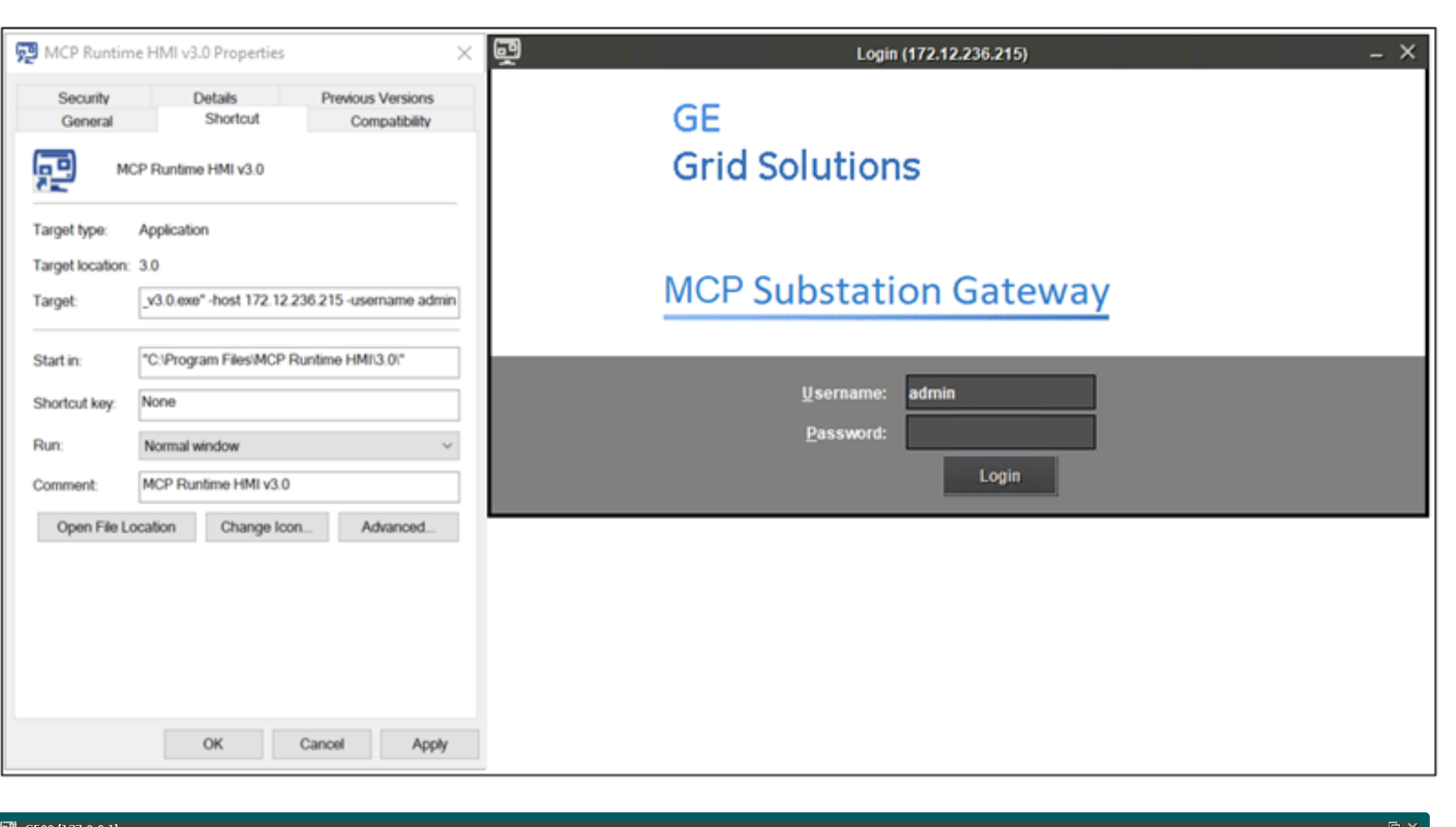

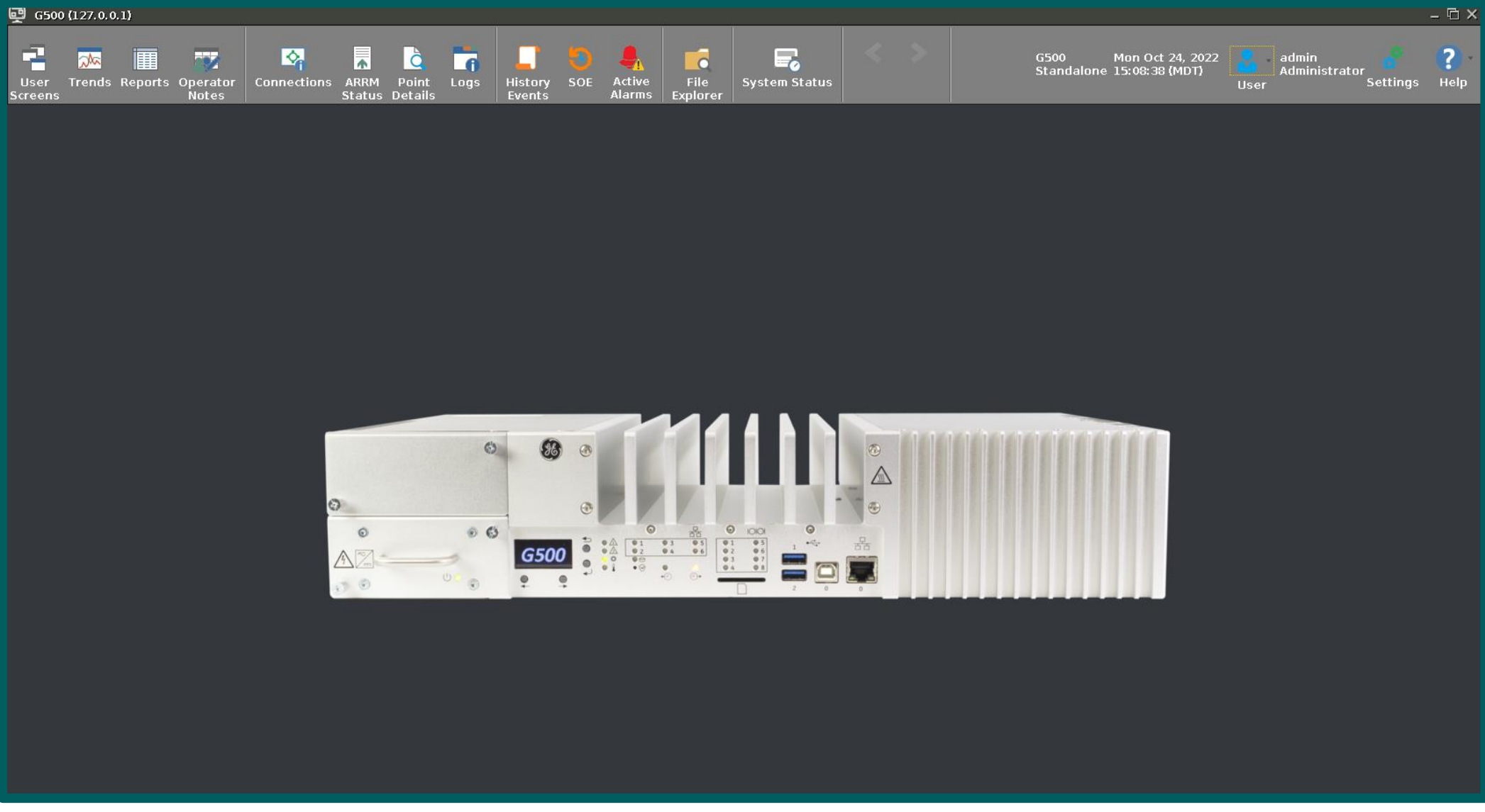

After successful login, the MCP runtime HMI shows either G100 or G500 automatically, by detecting the connected device type.

The G500 contains a lock out feature which prevents you from logging in after several failed attempts for a set period.

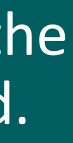

 $\bigcup_{|z|\leq r\mid 0\text{ or }k\text{ }\mathbb{D}^{\infty}\cup\mathbb{D}^{\infty}\cup\mathbb{D}^{\infty}\cup\mathbb{D}^{\infty}}$ 

### • Installation of Java/JRE on the Windows PC is not required.

## Ethernet – MCP Runtime HMI via Remote Desktop (RD)

Starting with MCP v3.00 is possible to connect to a separate instance of the Local HMI using Remote Desktop (RD)

The RD HMI application is not included in firmware images of MCP 3.0 (G100 and G500), unless was factory ordered

- Requires a Remote Desktop MCP license and a separate RD HMI Application installed using PETC based workflow
- RD sessions use the Windows Remote Desktop Connection application
- For security reasons, all RD sessions are handled inside an RD SSH tunnel.
- Only users declared Rdtunnel role will be able to initiate the RD SSH Tunnel session.
- Only one RD session is allowed at a time

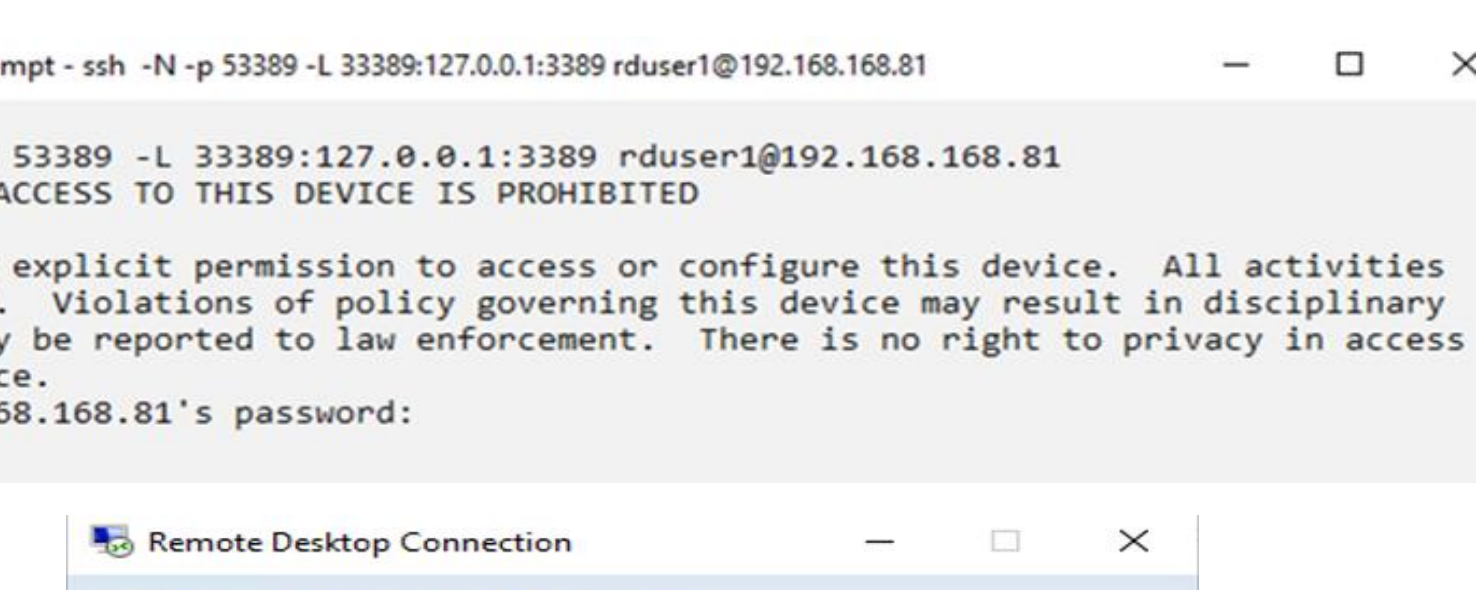

Local Resources Experience Advanced

**Remote Desktop Connection** 

General

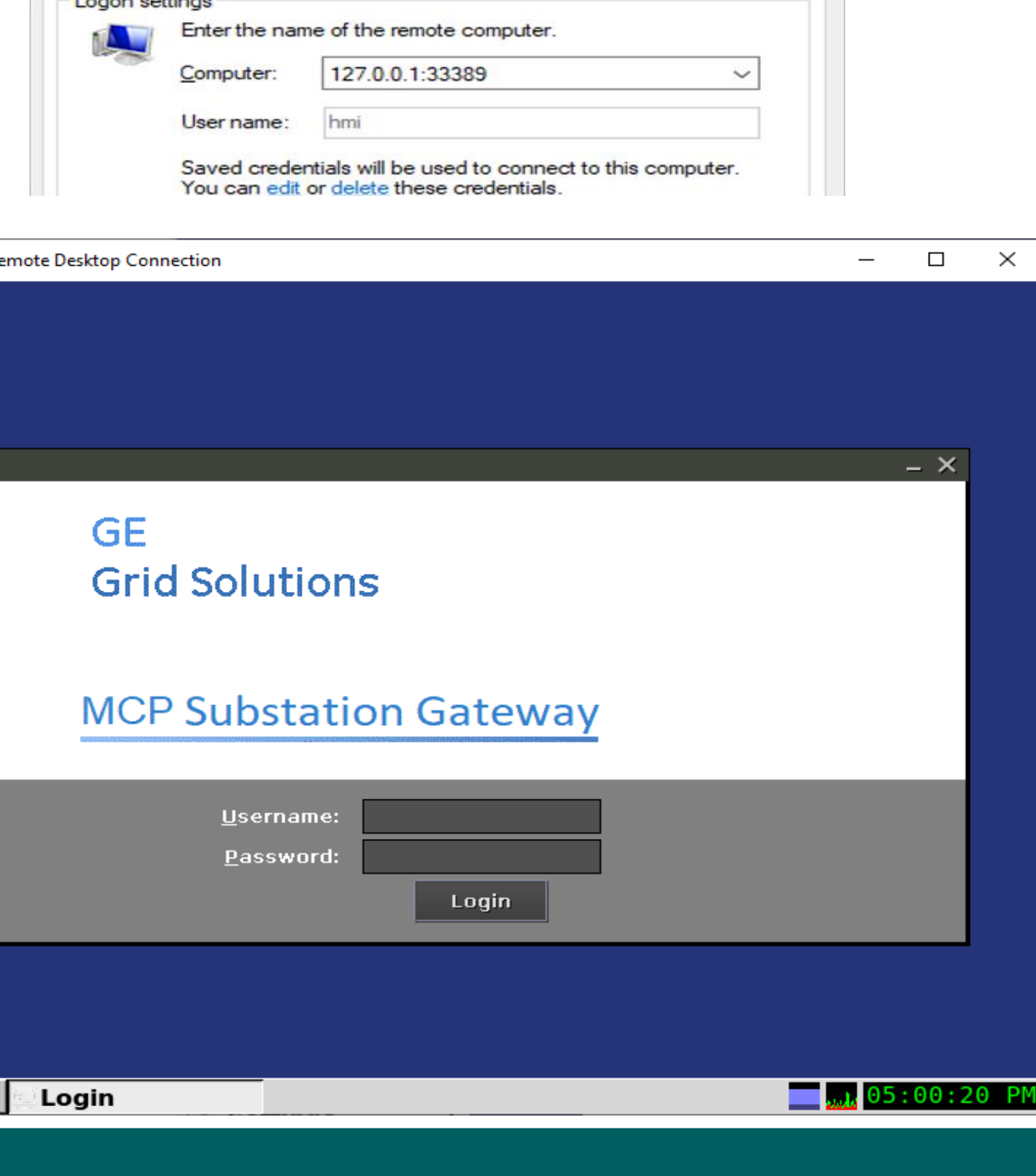

Users can operate independently the KVM Local HMI and the RD Local HMI Sessions

RD sessions with HMI application runs in the target, therefore the user experience relative to performance depends on the target device resources and loading

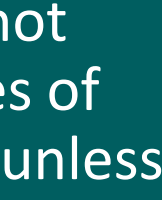

 $\sum_{\text{learning}}\sum_{\text{Revelonman}}\frac{1}{c_0}\sum_{\Delta}$ 

### **RD Configuration and Settings**

- Declare users with Rdtunnel role
- Enabled /Disabled RD functionality
- Configure RD inactivity timeout (default 15 mins)

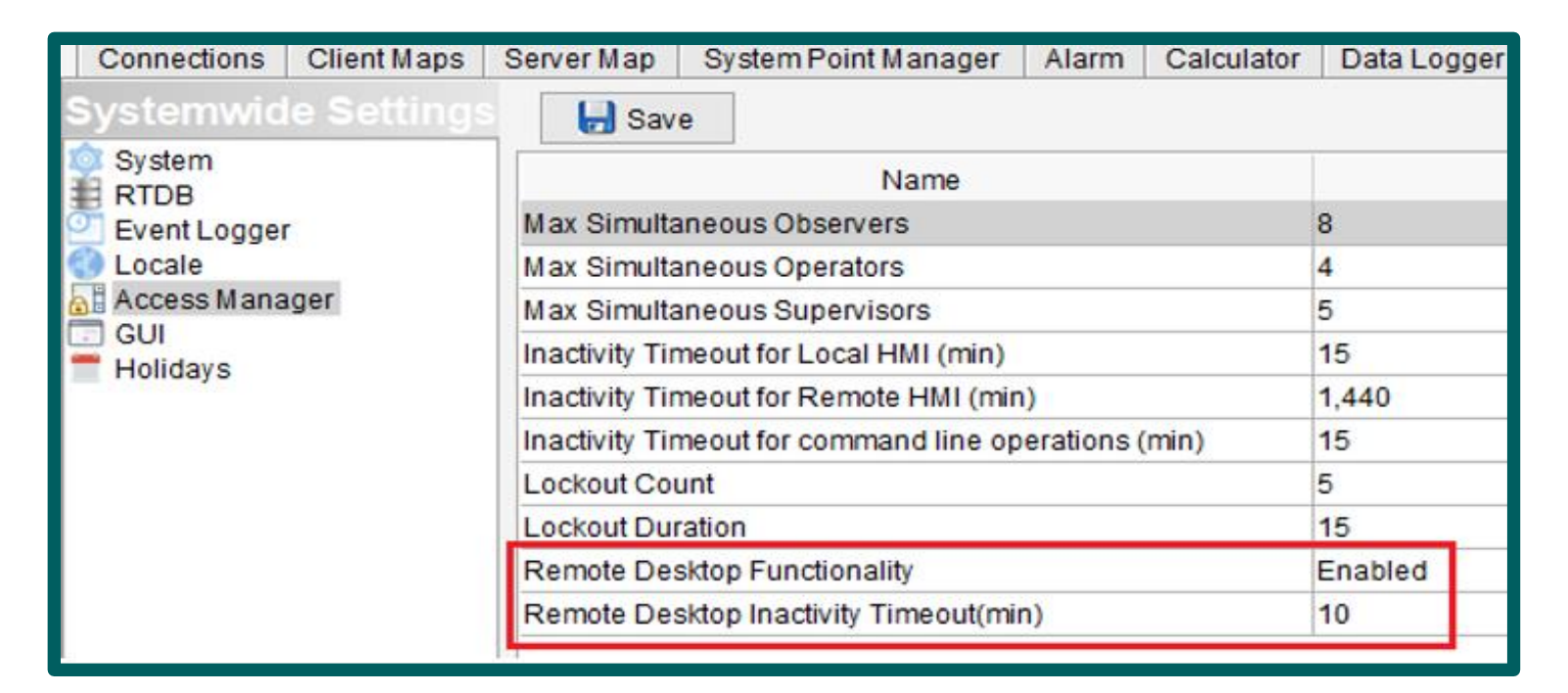

**COM** Command Pro

 $C:\succ$ ssh -N -p UNAUTHORIZED

You must have may be logged action and may ing this devic rduser1@192.16

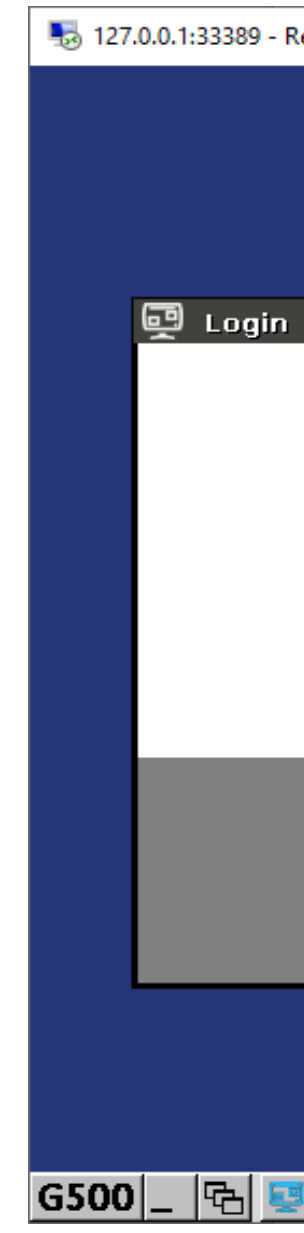

## Maintenance Serial Port – MCP Local Configuration Utility (mcpcfg)

Multilin MCP Firmware Release 300 Production Build 2528 2023-04-23:23:22:58

[sudo] password for admin:

Settings Menu

ure Authentication ire Network Settings are Network Interfaces Secure Access ire Firewall ure Host Names ure Time & Time Sync System Logs Database Tables File Persistence Data HMI gure Sync Manager dancy

ess Forced Qualities To Masters D20 RTU IEC101 DPA Unbalanced Mode Functionality ure IEC101+104 DPA Startup Quality Event Suppress Interval ure Serial Ports ure D.20 Port Settings Host assis Intrusion State Clone Snapshot Factory Default Device

Between 0 and 24 ):

• Only one instance is allowed to run at any given time across both "mcpcfg" and "MCP Settings GUI".

 $\sum_{\text{learning}}\sum_{\text{Revelonman}}\frac{1}{c_0}\sum_{\Delta}$ 

- Connect a USB 2.0 type B cable to your computer USB port and to the G500 front **Maintenance Serial Port**
- First time users will have to install the required Windows USB serial driver **– CDM21228\_Setup.exe:**
	- o Download G500 Resource ISO image file from GE Grid Solutions website
	- o Under /Software folder when opened ISO image
- Launch the Terminal Application such as **Secure Terminal Emulator** from the **DS Agile Studio** folder in the start menu
- Select **File** → **Connect** and ensure the Protocol is set to **Serial Port. S**elect the simulated G500 **USB Serial Port** with Baud rate – 115200 and then **Connect.**
- Login with Administrator credentials at the G500 command shell prompt.
- Type "**sudo mcpcfg**" and the user password when prompted
- Proceed with the settings

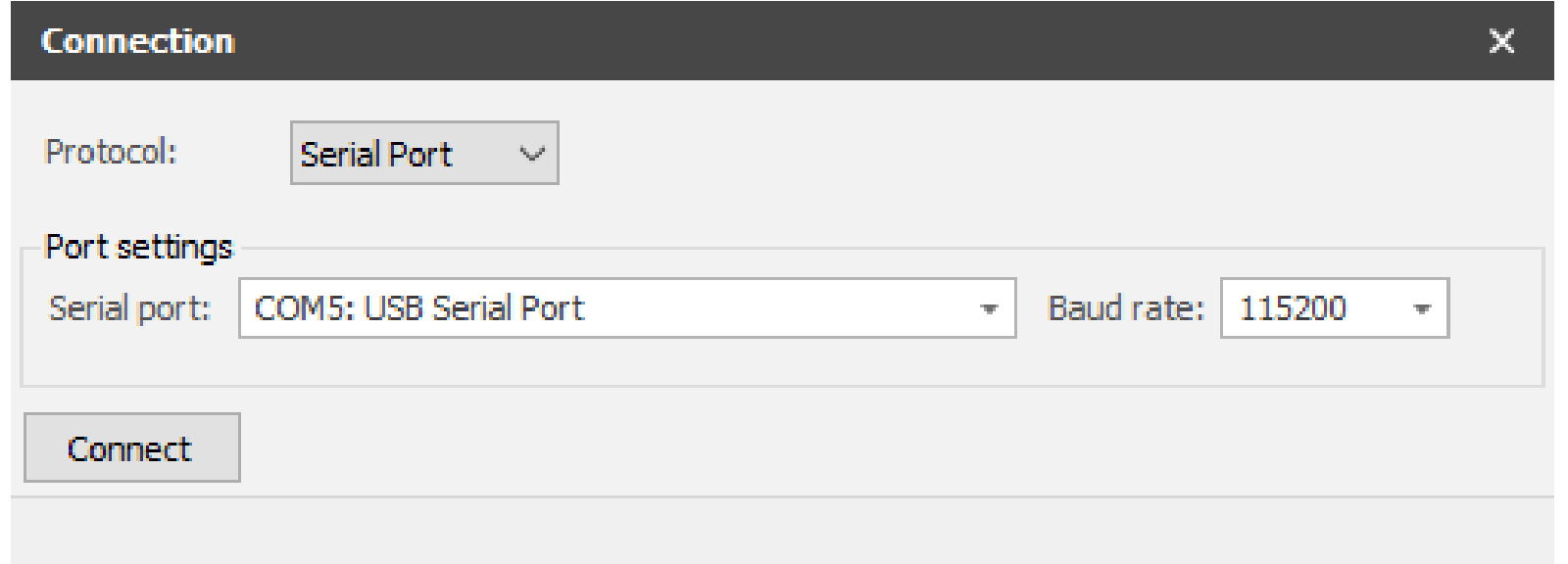

admin@G500:~\$ sudo mcpcfg

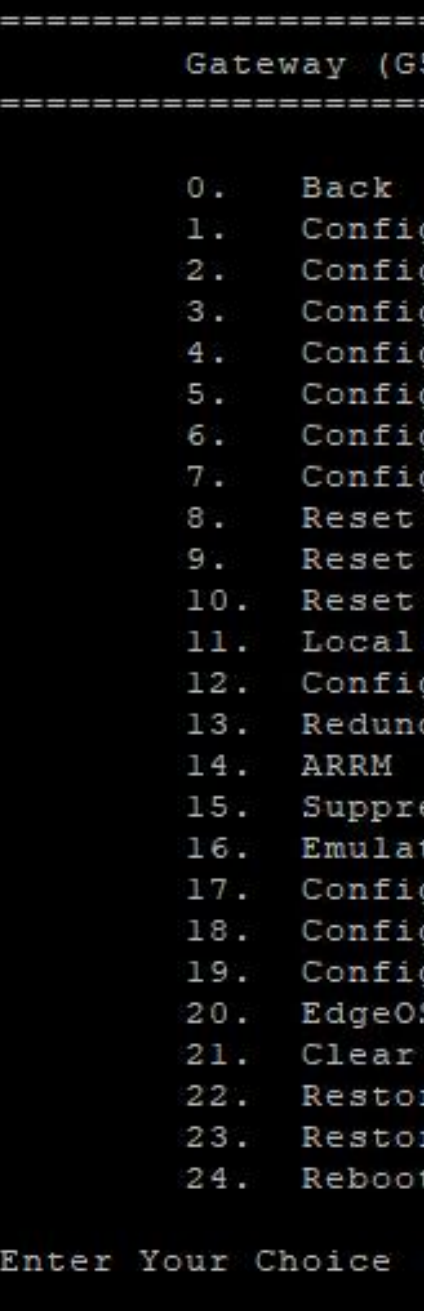

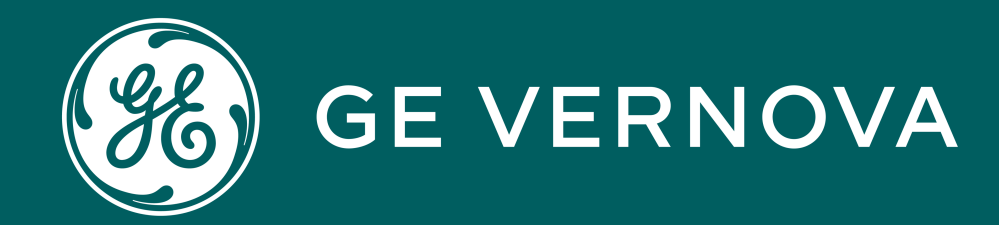

## Learning & Development Thank You

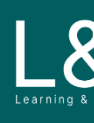

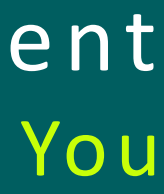

 $L$   $\bigcup_{\mathsf{learning}}$   $\bigcup_{\mathsf{S}}$   $\bigcup_{\mathsf{S}}$   $\bigcup_{\mathsf{S}}$ 

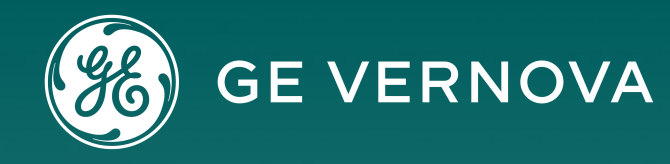

### **Technical Support by Location**

## Learning & Development

 GA.SupportNAM@ge.com **T**M North America: 1-800-547-8629 **■ International: 1-877-605-6777** 

### **Protection & Control or Automation North America, Latin America**

 GA.SupportERCIS@ge.com <sup>1</sup>+34 94 485 8817

### **Monitoring & Diagnostics Worldwide**  $\boxtimes$  contact.center@ge.com

 $\bullet$  +44 (0) 1785 250 070

### **Europe**

**Europe**  $\boxtimes$  GA.SupportERCIS@ge.com

**Montpellier, France**  $\boxtimes$  Grid-sam-training@ge.com  $\bullet$  +33 4 67 54 21 50

### **Industrial Communications Worldwide**

28 North America: 1-800-474-0964 **TE International: 1-585-242-8311**  **Industrial Communications Worldwide**  $\boxtimes$  training.mds@ge.com

**Learning & Development By Location** 

### **Protection & Control or Automation North America, Latin America**

 $\boxtimes$  training.multilin@ge.com

### **Monitoring & Diagnostics Worldwide**

 $\boxtimes$  Trainingevents.ManD@ge.com

**Need help fast? Reach out with this link today!**

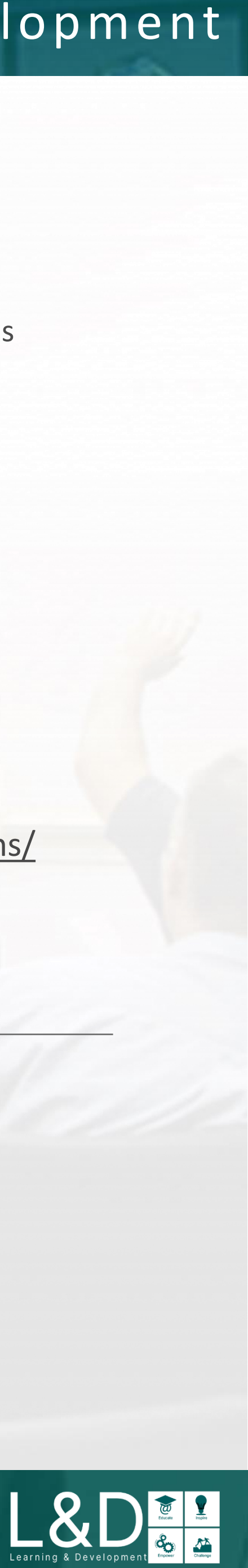

http://www.gegridsolutions.com http://www.gegridsolutions.com/Resources

https://www.youtube.com/user/ GEGridAutomationLD

## **Follow Us On Social Media**

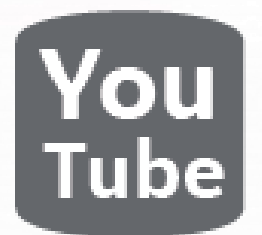

## **GE Grid Solutions Website**

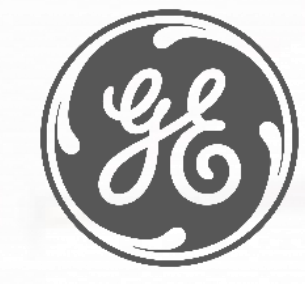

<https://www.linkedin.com/company/gegridsolutions/>

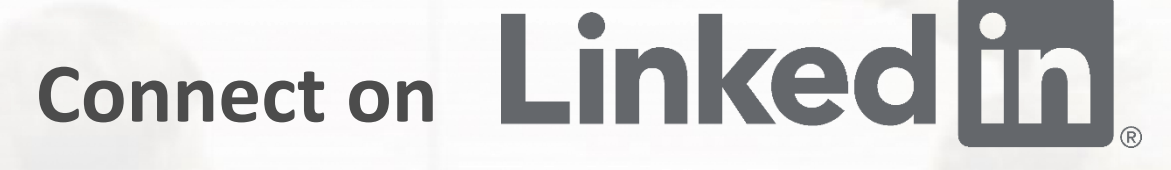

## <https://www.gegridsolutions.com/contact.htm>

### Contact Us

This content and the information contained within is the exclusive property of General Electric Company. You may not copy or duplicate this content in whole or in part without the prior written permission of GE Vernova.

GE and are trademarks and service marks of GE Vernova. 3

The information contained in this content is subject to change without notice.

### **Trademark Notices**

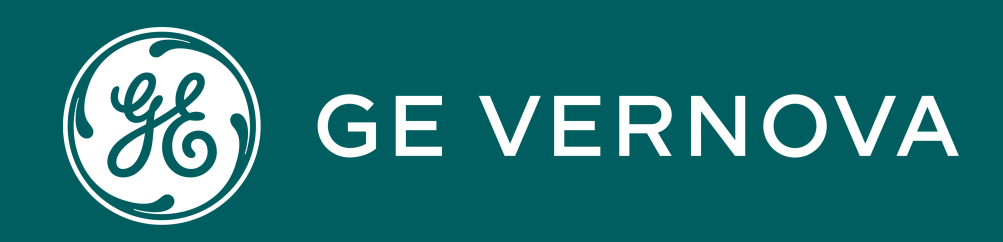

## Copyrights 2024

## Learning & Development Copyrights

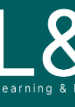

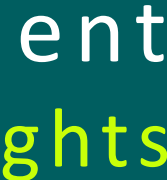

 $\sum_{\text{learning s } \text{ Development}}$ 

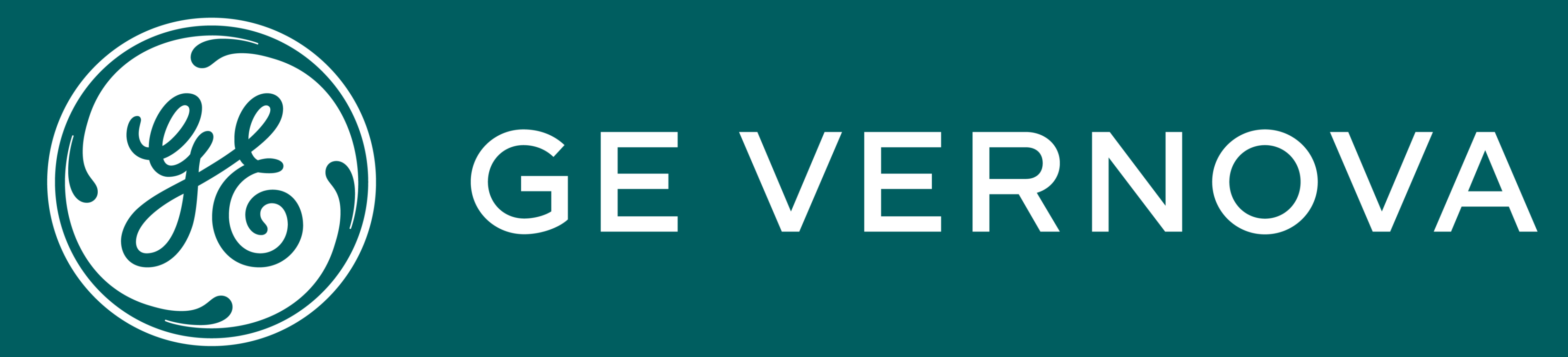

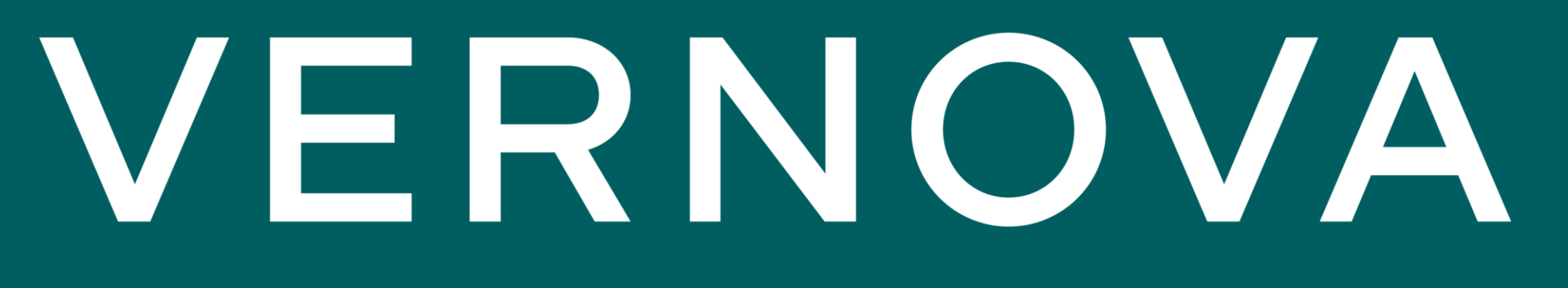